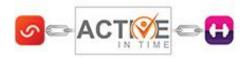

## **ATT Facebook Timetables**

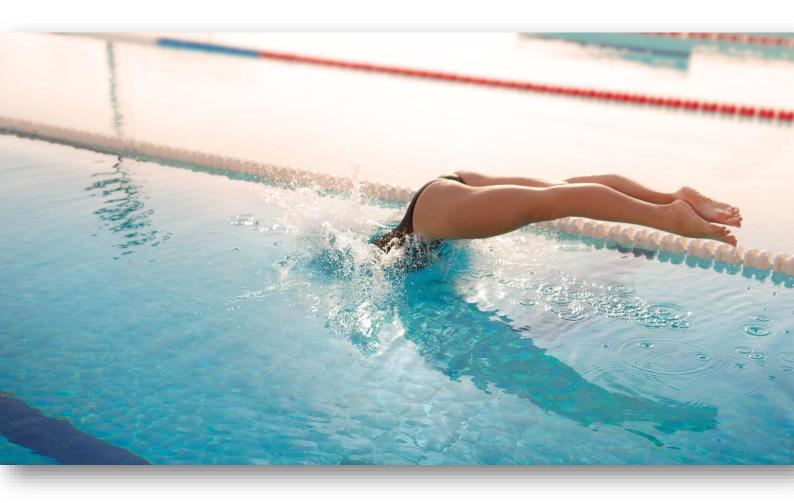

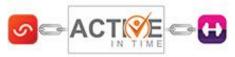

Adding your AiT Timetable to Facebook

1) Search for "Static HTML: iframe tabs" in the Facebook search box. Click on the one with the grey star as the icon.

| static ht   | mi                                                                      | Q, |
|-------------|-------------------------------------------------------------------------|----|
| Apps        |                                                                         |    |
| $\star$     | Static HTML: iframe tabs<br>App<br>1,000,000+ monthly users             | [  |
| Static HTML | Static HTML<br>App<br>10,000+ monthly users                             |    |
|             | Static HTML Iframe Tab : Custom Icons<br>App<br>100,000+ monthly users  |    |
|             | Static HTML Iframe Tab by Woobox<br>App<br>1,000,000+ monthly users     |    |
|             | Static HTML IFRAME Tab : Bookmark Icon<br>App<br>100,000+ monthly users |    |
| -           | Static HTML Iframe Tab by Mooboy                                        |    |

2) Click on Use App now or if it takes you straight to Add Static HTML to a page click on the button.

| Static HTML: iframe tabs                                                                                                    |
|----------------------------------------------------------------------------------------------------|
| Static HTML makes it simple to create powerful custom iframe tabs. We are <b>one</b><br>of the largest providers of custom tabs on Facebook, serving millions of<br>pages. |
| Add Static HTML to a Page                                                                                                    |
| After you add the app, go to your page and click on the Welcome tab to start editing.                                                                                      |

3) Select the Facebook Page to add the tab to in the dropdown and click Add Page Tab.

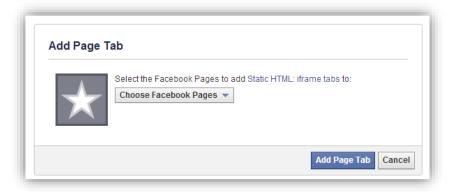

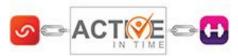

4) Go to the centres FB home page and you will now see a new tab titled Welcome with a grey star on it. Click on it.

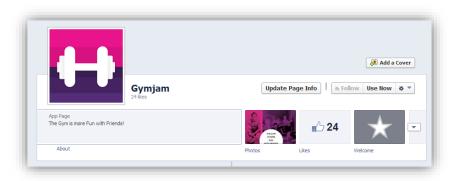

5) Under the content, paste the embed code under index.html for the timetable but replace the following – highlighted in yellow. NOTE – This is important because if you don't use https:// code then some older browsers won't display your timetables properly.

**EXAMPLE CODE**: Please ensure you use your own code for the relevant timetable from within AiT.

<iframe src='http://activeintime.com/en-gb/embeddable\_timetable/5391?size=normal&width=650&height=350' width='650px' height='350px' frameborder='0' scrolling='no' allowtransparency='true'></iframe>

<iframe src='https://activeintime.com/en-gb/embeddable\_timetable/5391?size=normal&width=650&height=350' width='650px' height='350px' frameborder='0' scrolling='no' allowtransparency='true'></iframe>

| Content | Fangate    | Analytics     | Settings  | ❸ Support     | Save & Publish | Q Preview tab |
|---------|------------|---------------|-----------|---------------|----------------|---------------|
| ★ S     | tatic HTML | See more apps | Choose an | HTML template |                |               |
|         |            | occ more appo | choose un |               |                |               |
|         |            |               |           |               |                |               |

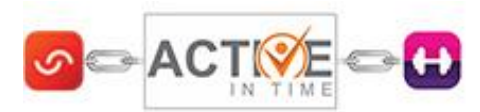

6) Click on Settings. Under here you can change the name of the tab e.g. Timetables. Then click Preview if you want to see what the tab will look like or go straight to Save & Publish.

|            | Facebook •                                 |                 |                |                       |         | Done        | editing tab 🗙 |
|------------|--------------------------------------------|-----------------|----------------|-----------------------|---------|-------------|---------------|
| Content    | Fangate                                    | Analytics       | Settings       | Support               | Sav     | e & Publish | Preview tab   |
| Shareab    | le URL 🖵 🛛                                 | ۵               |                |                       |         |             |               |
| This URL w | vill work for mobile, t                    | ablet, and desk | top. Use it wh | enever you link to th | is tab. |             |               |
| http://on. | fb.me/1mC43fl                              |                 |                |                       |         |             |               |
|            | dd as many as a doz<br>e tabs to this page | en tabs to your | page.          |                       |         |             |               |
| Google A   | Analytics                                  |                 |                |                       |         |             |               |
| Set up a   | nalytics                                   |                 |                |                       |         |             |               |
|            | k Settings                                 |                 |                |                       |         |             |               |
| Faceboo    |                                            |                 |                |                       |         |             |               |
| Faceboo    |                                            |                 |                |                       |         |             |               |

7) Go back onto the centres FB homepage and if you now click on the tab it will take you to the embed timetable.

| Gymjam 🕂      | Timetables 🔻        |                |            |                 |  |
|---------------|---------------------|----------------|------------|-----------------|--|
| Zoom Lei      | sure Centre Fitness | Timetable      |            |                 |  |
| Wed Thu       | Fri Sat Sun Mo      | on Tue All     |            | Filter Print    |  |
| Times for We  | dnesday 7 May 🧮     |                | A          | II Facilities 🔹 |  |
| Time          | Session             | Equipment      | Instructor | Level           |  |
| 06:00 - 07:00 | Body Combat         | Studio 1       | Peter      | Beginner        |  |
| 07:00 - 08:00 | Bums Tums & Thighs  | Dance Studio 2 | Moris      |                 |  |
| 08:00 - 09:00 | Circuits            | Studio 1       | Natasha    |                 |  |
| 09:00 - 10:00 | Step                | Studio 1       | Eline      |                 |  |
| 10:00 - 11:00 | Aerobiking & Sculpt | Spin 2         | Suzanne    |                 |  |
|               |                     |                |            |                 |  |

8) Last thing you can do is change the icon on the tab from the grey star to whatever you want. To do this click on the upward pointing arrow to the right of the tab and then hover over the star. In the top right hand side will be a pencil image. Click on this and here you can change the image.

| Update Pag        | ge Info   🔊 | Follow Use Now | / * -      |
|-------------------|-------------|----------------|------------|
| THE CHI           | 凸 24        | *              |            |
| RAN<br>WTH REPORT | 🗗 Likes     | Timetables     | +          |
|                   | tos         | tos            | tos Chikes |

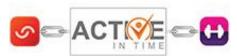

9) If you want to add more than 1 timetable you simply add a couple of lines under the first HTML timetable code and then paste in the next code.

| View tab in I | Facebook                       |               |             |                                               |                | Done editing tab 🗙 |
|---------------|--------------------------------|---------------|-------------|-----------------------------------------------|----------------|--------------------|
| Content       | Fangate                        | Analytics     | Settings    | € Support                                     | Save & Publish | Q Preview tab      |
| ★ st          | tatic HTML                     | See more apps | Choose an   | HTML template                                 |                |                    |
| size=norma    | rc='https://a<br>al&width=650& |               | h='650px' 1 | embeddable timetab<br>neight='350px' fra<br>> |                | Upload image       |
| size=norma    | alswidth=650s                  |               | h='650px' 1 | embeddable_timetab<br>height='350px' fra<br>> |                |                    |

10) **NOTE** – You can change the dimensions of these timetables easily and if you want different branding colours on your facebook timetables you can simply create a new embedded timetable in AiT and paste that code into the Facebook app.